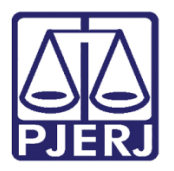

Dica de Sistema

# Juntada de Documentos pelos Oficiais de Justiça

PROJUDI – Oficiais de Justiça

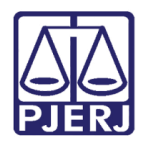

## **SUMÁRIO**

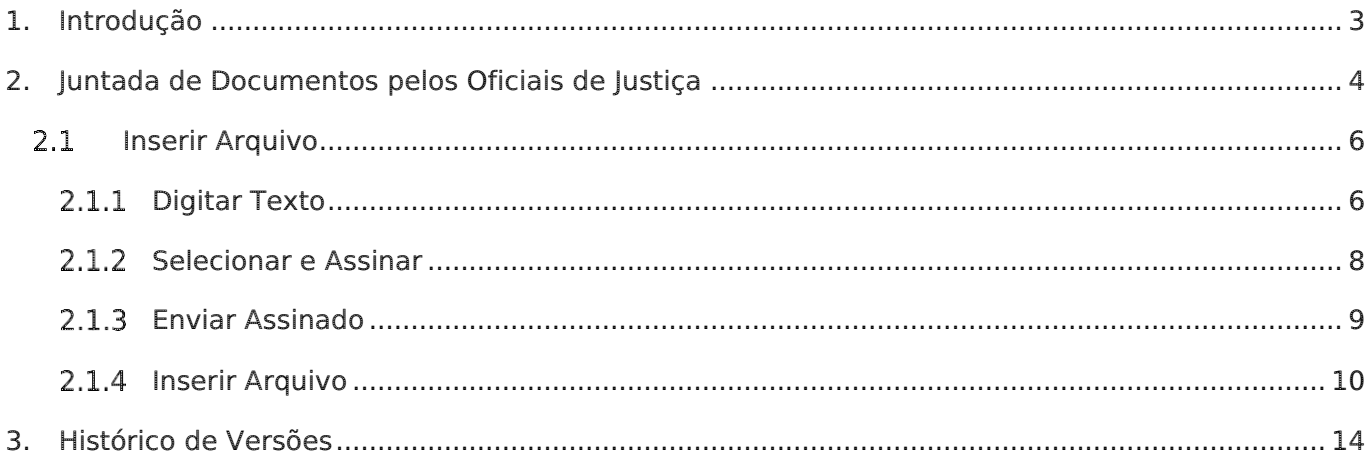

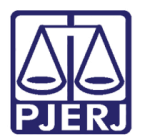

# Juntada de Documentos pelos Oficiais de Justiça

## <span id="page-2-0"></span>1. Introdução

Em virtude do Provimento nº 126/2016, a partir do dia 16/01/2016, os Oficiais de Justiça não deverão mais enviar à Vara de Execuções Penais, mandados ou outras diligências por meio físico. Eles passarão a utilizar o sistema PROJUDI para a inclusão das diligências cumpridas ou não.

"Art. 1º. Fica vedado o encaminhamento em papel, pela Central de Cumprimento de Mandados da Vara de Execuções Penais, de mandados e outras diligências que lhe sejam afetas relativamente a processos em trâmite na Vara de Execuções Penais, devendo fazê-lo exclusivamente por meio eletrônico através do sistema PROJUDI, salvo autorização expressa do magistrado em atuação na referida serventia ou quando incidir o disposto no art. 11, §5º da Lei 11.419/06.

Parágrafo único - Os servidores lotados na Central de Cumprimento de Mandados da Vara de Execuções Penais que ainda não possuam cadastro no sistema PROJUDI, deverão providenciar o login através de encaminhamento de correio eletrônico para o endereço cadastroprojudi@tjrj.jus.br, com as seguintes informações: NOME, RG, CPF, DATA DE NASCIMENTO, MATRÍCULA E CONTA DE EMAIL.

Art. 2º. A inserção das diligências cumpridas ou não pelos oficiais de justiça avaliadores no sistema PROJUDI não os exime do lançamento do resultado no sistema SCM.

Art. 3º. Os casos omissos no presente Provimento serão dirimidos pelos magistrados em atuação na Vara de Execuções Penais.

Art. 4º. Este Provimento entrará em vigor em 16 de janeiro de 2017, revogando-se as disposições em contrário."

Para atender a este provimento foi realizada uma melhoria no sistema, que entrou em produção no dia 13/01/2016.

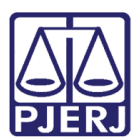

## <span id="page-3-0"></span>2. Juntada de Documentos pelos Oficiais de Justiça

Após entrar no sistema PROJUDI, clique em Processo para acessar aquele no qual deseja incluir um mandado ou diligência.

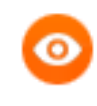

OBSERVAÇÃO: Caso não tenha o número, clique em RG para acessar a Busca Avançada.

| :: Usuário:<br>Condicional Data: 30/01/2017 13:31 Expira em: 60 min                           |                                                           |                     |            | Atuação: Vara de Execuções Penais - Cartório de Réu Preso e Cartório de Livramento |                            | Q Processo<br>$Q$ RG | <sub>…</sub> ⊘Histórico | $X$ Sair |
|-----------------------------------------------------------------------------------------------|-----------------------------------------------------------|---------------------|------------|------------------------------------------------------------------------------------|----------------------------|----------------------|-------------------------|----------|
| <b>Mesa do Analista Judiciário</b>                                                            |                                                           |                     |            |                                                                                    |                            |                      |                         |          |
|                                                                                               |                                                           |                     |            |                                                                                    |                            |                      |                         |          |
| <b>Início</b>                                                                                 | Pendências de Incidentes                                  | <b>Estatísticas</b> | Intimações | Análise de Juntadas                                                                | <b>Outros Cumprimentos</b> | Lembretes            |                         |          |
| Dados do Juízo                                                                                |                                                           |                     |            |                                                                                    |                            |                      |                         |          |
| Nome: « Vara de Execuções Penais - Cartório de Réu Preso e Cartório de Livramento Condicional |                                                           |                     |            |                                                                                    |                            |                      |                         |          |
|                                                                                               |                                                           |                     |            |                                                                                    |                            |                      |                         |          |
| <b>Execuções Ativas</b>                                                                       |                                                           |                     |            |                                                                                    |                            |                      |                         |          |
|                                                                                               | Eletrônicos: 71946                                        |                     |            |                                                                                    |                            |                      |                         |          |
|                                                                                               | Físicos: -- [ . Atualizar ]                               |                     |            |                                                                                    |                            |                      |                         |          |
| Cartas de Sentença                                                                            |                                                           |                     |            |                                                                                    |                            |                      |                         |          |
|                                                                                               | Disponíveis: 3238 [. etistar]                             |                     |            |                                                                                    |                            |                      |                         |          |
| Últimas Mensagens                                                                             |                                                           |                     |            |                                                                                    |                            |                      |                         |          |
| 24/01/2017: 2017: 2010 Nova versão - PROJUDI V 2.1.66, em 30/01/2017                          |                                                           |                     |            |                                                                                    |                            |                      |                         |          |
| 23/01/2017: 2017: 2017                                                                        |                                                           |                     |            |                                                                                    |                            |                      |                         |          |
|                                                                                               | 17/01/2017: 2008 versão - PROJUDI V 2.1.65, em 24/01/2017 |                     |            |                                                                                    |                            |                      |                         |          |

Figura 1 – Buscas por processo e avançada.

Na tela Busca por Processo, selecione o Tipo do Número e informe o Número do processo. Em seguida, clique em Pesquisar.

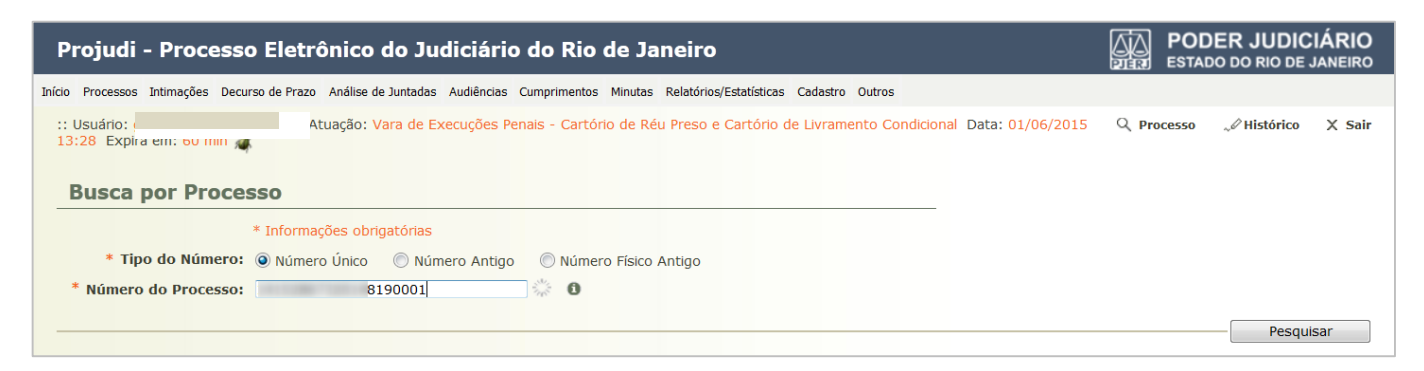

Figura 2 – Tela Busca por Processo.

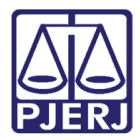

Para peticionar dentro da Execução Criminal, clique no botão Petição Eletrônica ou

#### Peticionar.

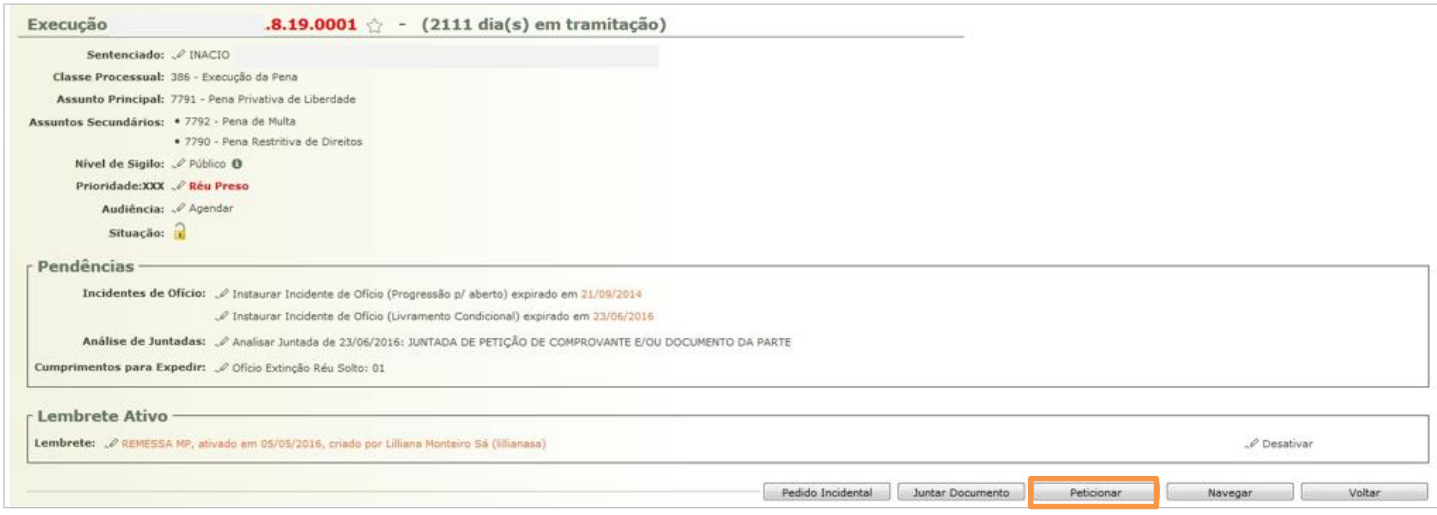

Figura 3 – Botão Peticionar.

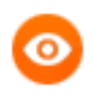

OBSERVAÇÃO: Esta função está disponível também para processos arquivados.

#### Na sequência, clique no botão Adicionar.

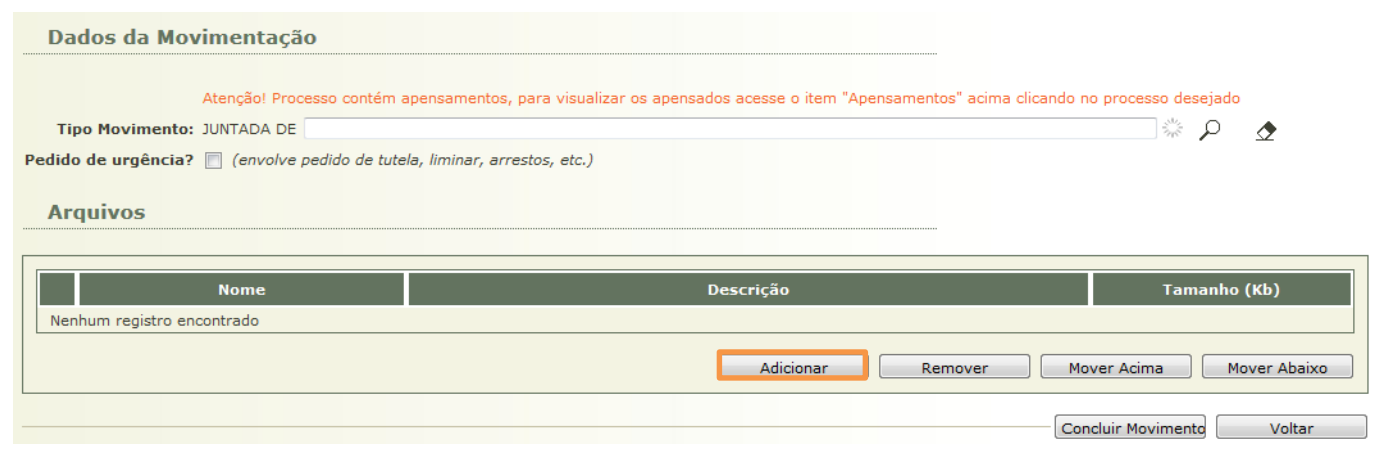

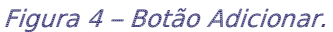

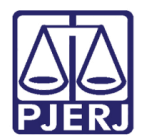

## <span id="page-5-0"></span>2.1 Inserir Arquivo

O sistema apresentará a tela Inserir Arquivo. Selecione a Forma de Inclusão (campo obrigatório).

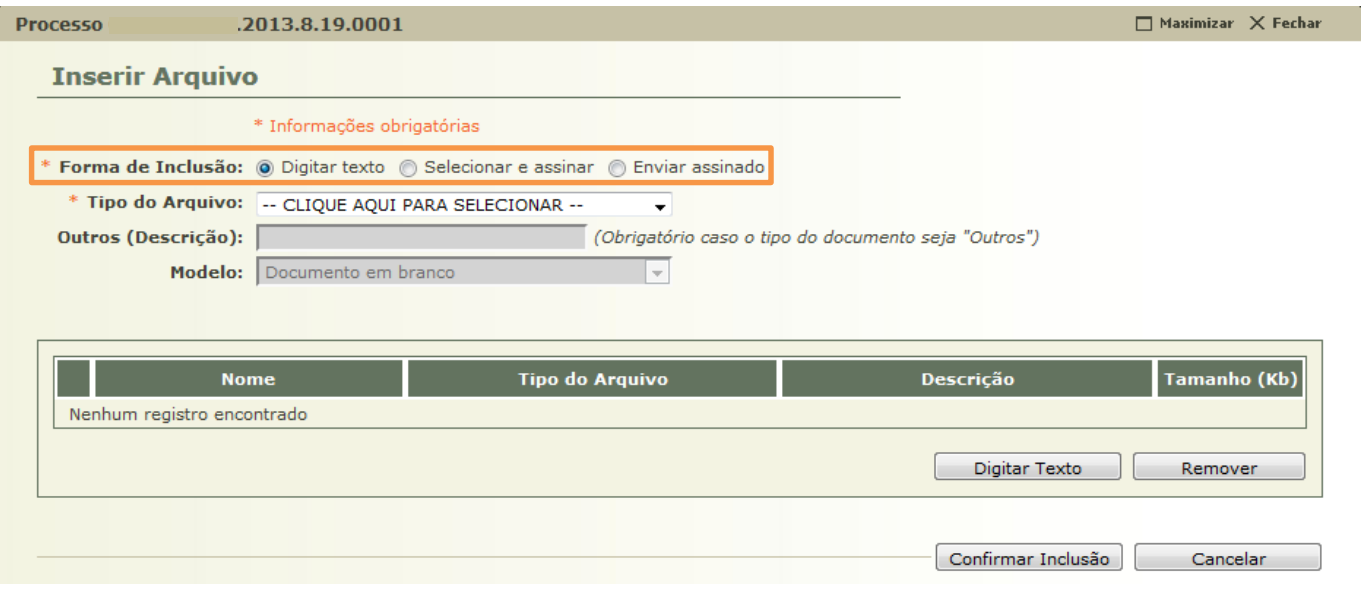

Figura 5 – Tela Inserir Arquivo.

## 2.1.1 Digitar Texto

<span id="page-5-1"></span>Caso utilize a opção "Digitar texto", selecione o Tipo de Arquivo, o Modelo do documento e clique no botão Digitar Texto.

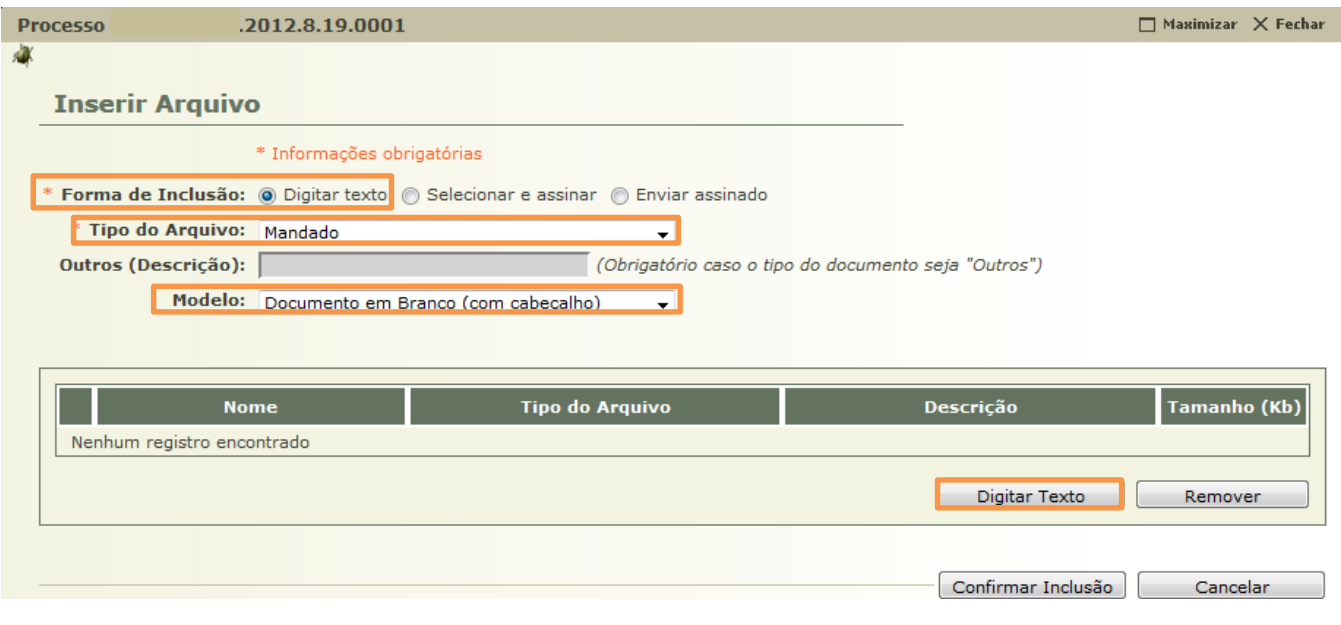

Figura 6 – Opção "Digitar Texto".

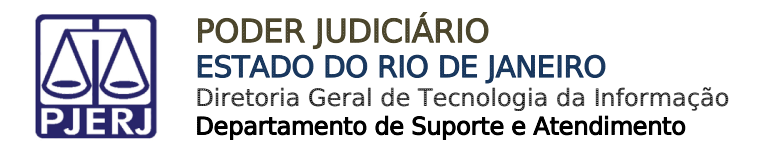

A tela Digitar Documento será disponibilizada.

Digite o texto do documento e clique em Continuar.

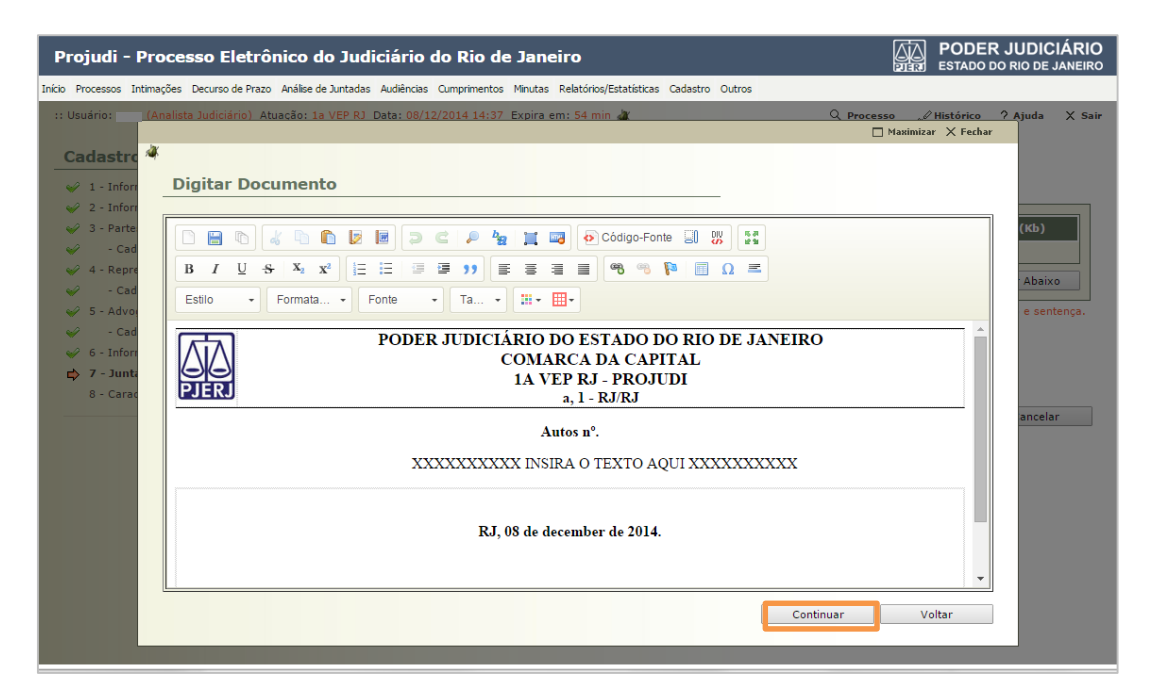

Figura 7 – Tela Digitar Documento.

Na tela Documento Digitado, aplique a assinatura digital. Para isso, clique em Assinar.

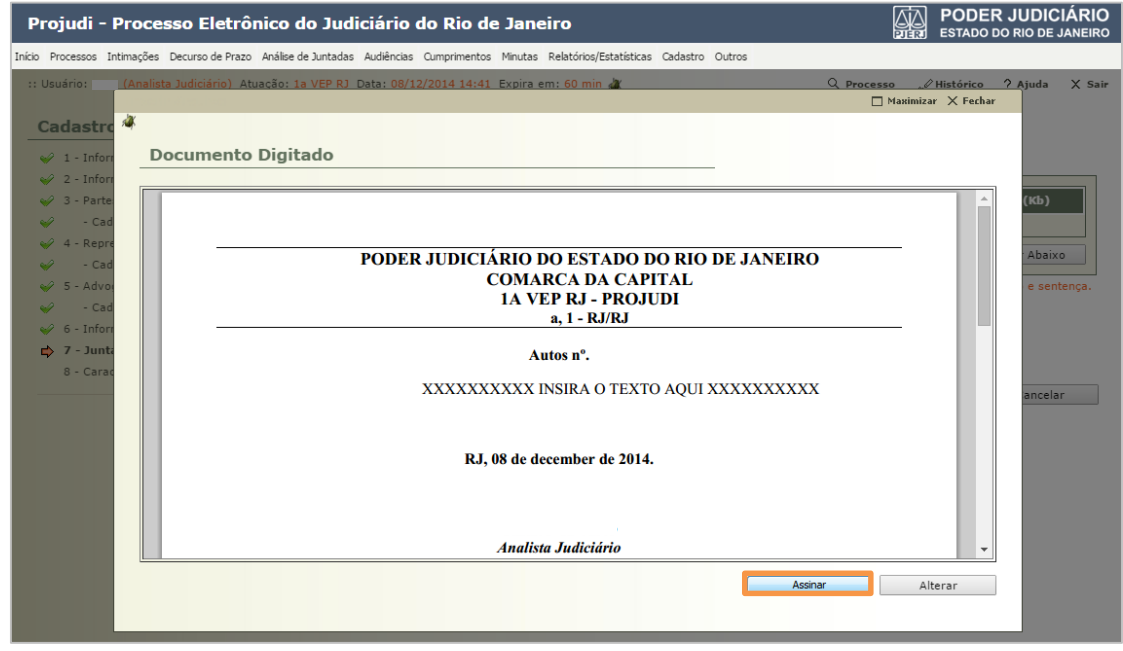

Figura 8 – Tela Documento Digitado.

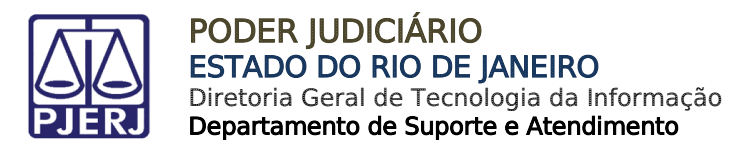

#### 2.1.2 Selecionar e Assinar

Caso selecione a opção "Selecionar e assinar", clique no botão Selecionar e Assinar.

<span id="page-7-0"></span>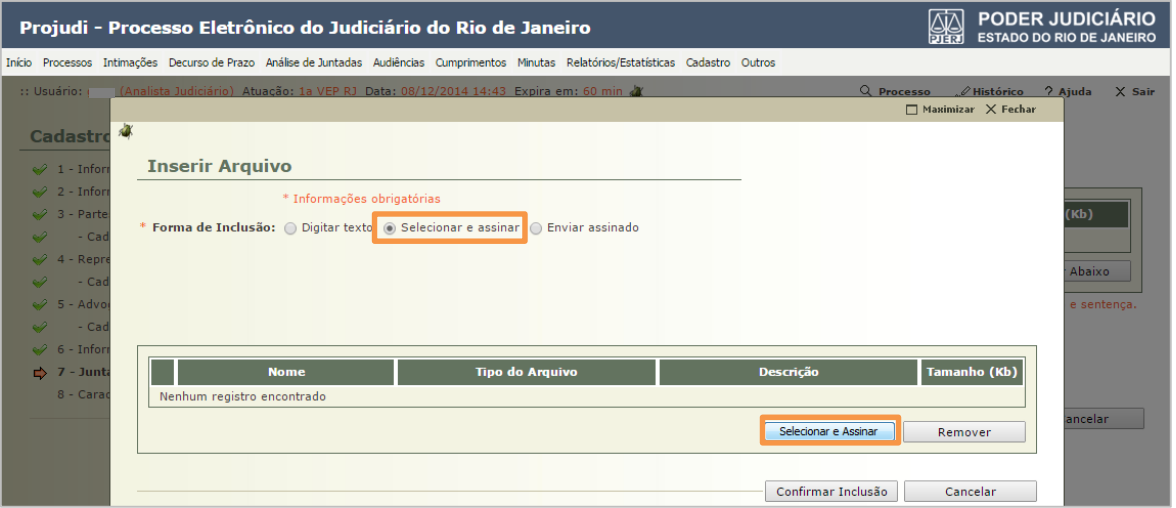

Figura 9 – Opção "Selecionar e Assinar".

Para anexar o documento a ser assinado, clique no botão Adicionar e, em seguida, selecione o Tipo da assinatura, optando entre "Em arquivo(A1)" ou "Cartão/token(A3)". Digite a senha da chave privada e clique no botão Assinar.

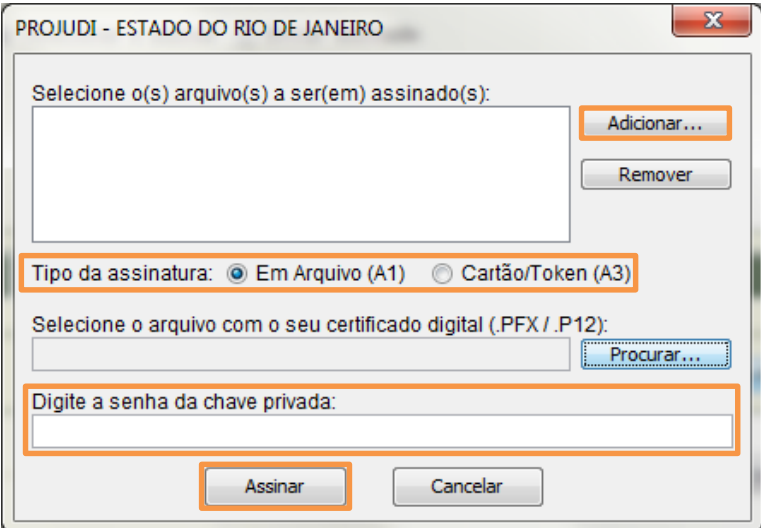

Figura 10 – Assinar Documento.

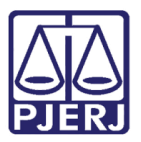

## 2.1.3 Enviar Assinado

<span id="page-8-0"></span>Finalmente, caso selecione a opção "Enviar assinado", no campo Arquivo, clique no botão Escolher arquivos para anexar o documento assinado digitalmente (extensão .p7z). Clique no botão Enviar Assinado.

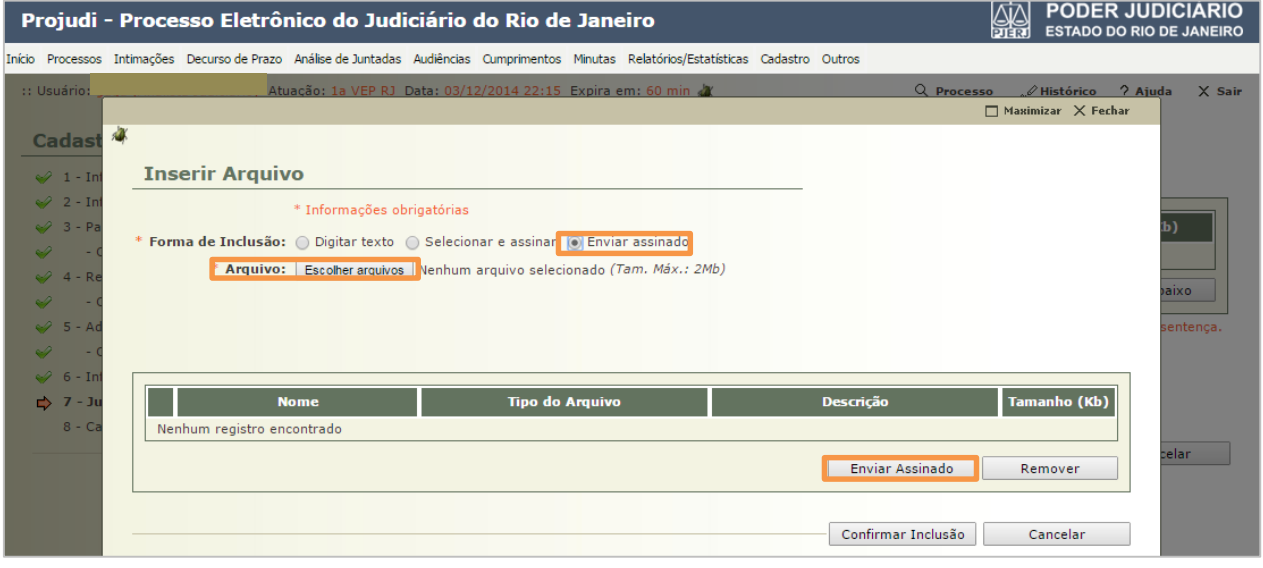

Figura 11 – Opção "Enviar Assinado".

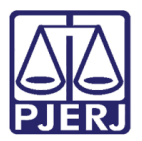

### 2.1.4 Inserir Arquivo

<span id="page-9-0"></span>Ao finalizar a confecção do texto, independente da opção escolhida, na tela Inserir Arquivo, selecione o Tipo do Arquivo.

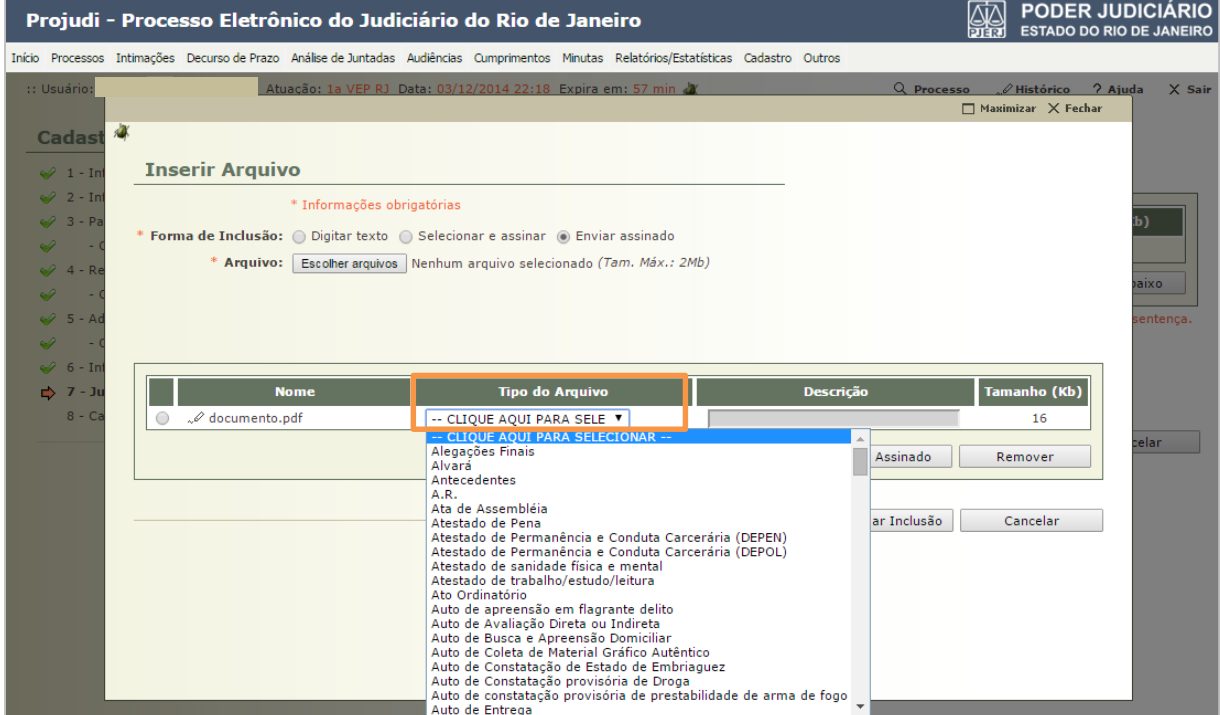

Figura 12 – Tela Inserir Arquivo.

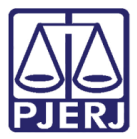

Clique no botão Confirmar Inclusão e o sistema vinculará o documento inserido ao processo utilizado.

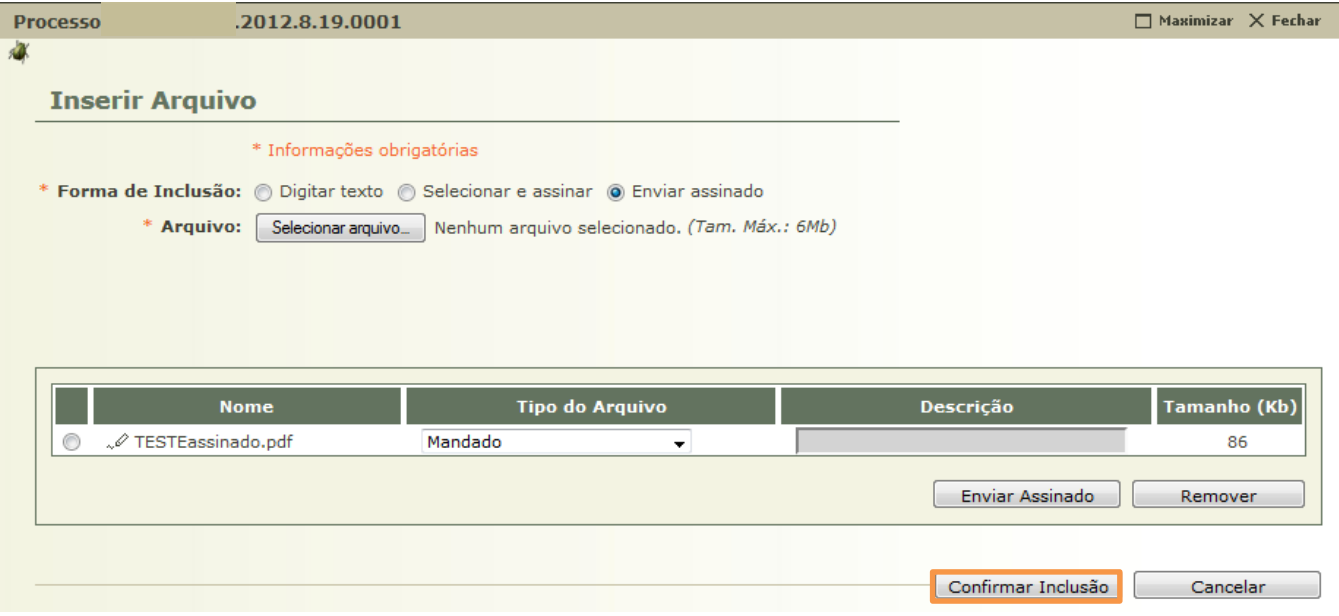

Figura 13 – Botão Confirmar Inclusão.

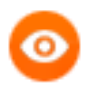

OBSERVAÇÃO: Poderá ser feita a inclusão de vários textos neste mesmo procedimento.

O sistema retornará para a tela Dados da Movimentação. Complete o Tipo Movimento e, ao final, clique no botão Concluir Movimento.

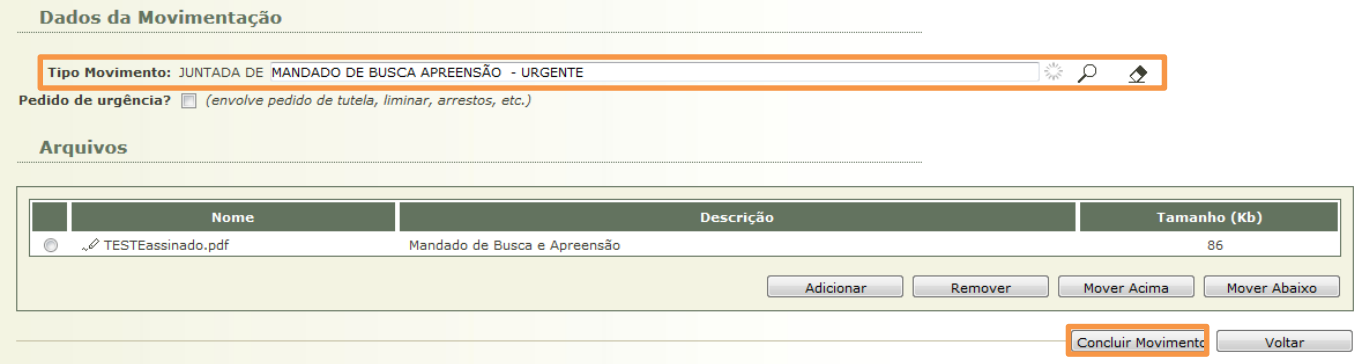

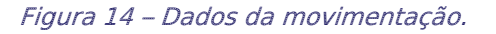

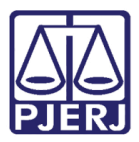

Utilize um dos seguintes tipos de movimento para realizar a juntada:

- Certidão do Oficial de Justiça
- Documentação de Saúde/Laudos
- Mandado com Prejuízo Alvará
- Mandado com Prejuízo LC
- Mandado com Prejuízo P/ Aberto
- Mandado com Prejuízo P/ Semiaberto
- Mandado com Prejuízo VPL/TEM
- Mandado de Busca Apreensão Urgente

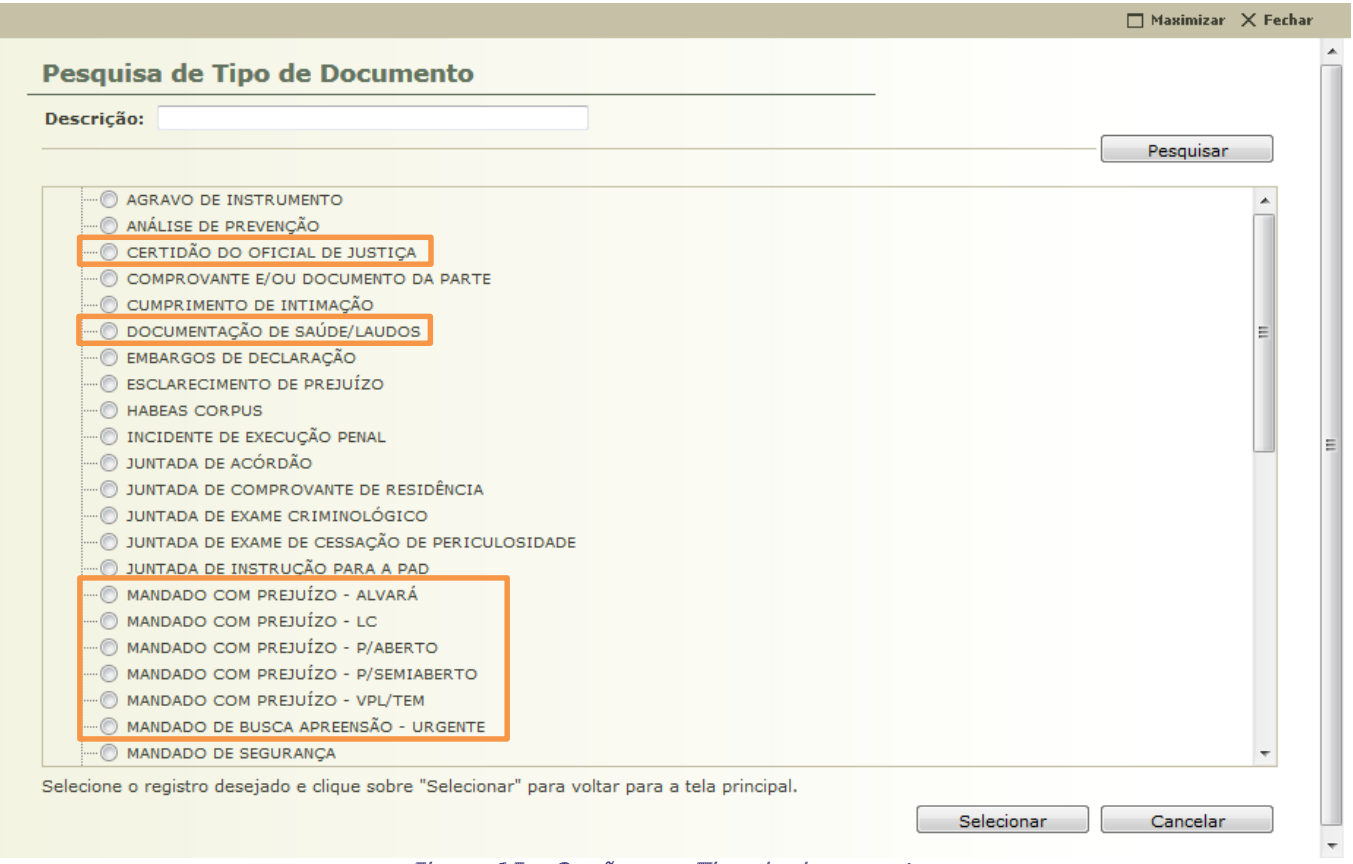

Figura 15 – Opções em Tipo de documento.

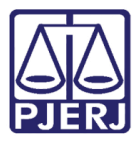

Ao selecionar estes tipos, o sistema criará o movimento de juntada, como já ocorre com qualquer seleção feita nesse campo.

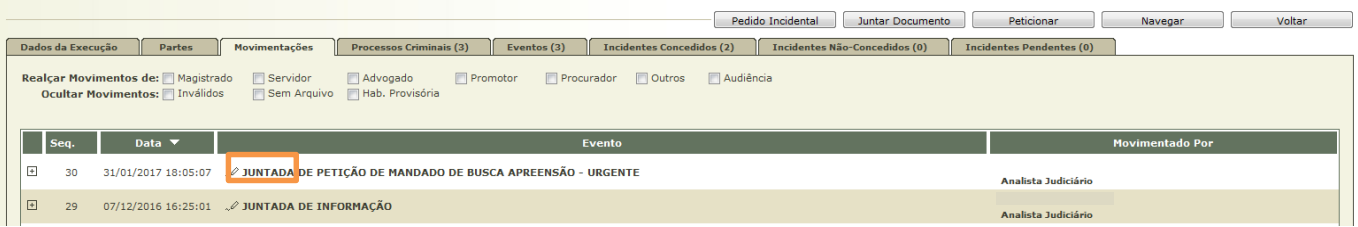

Figura 16 – Movimento de juntada.

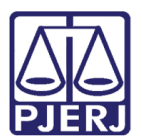

## <span id="page-13-0"></span>3. Histórico de Versões

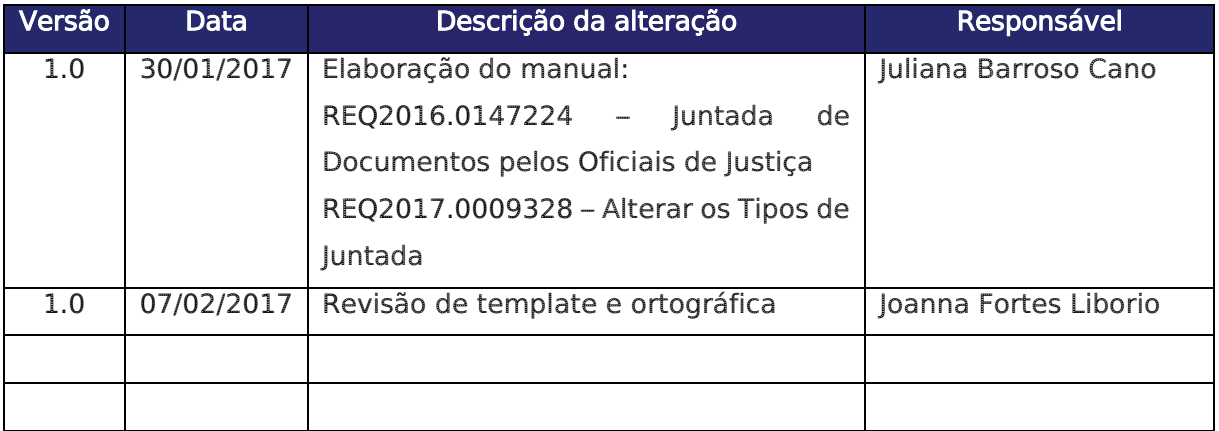